# Pairing instructions for the ePG with MC6 family calibrator

### Introduction

This document provides the information needed to get your MC6 family calibrator to communicate with the ePG Electric Pressure Pump and Controller. Please check the Prerequisites chapter before you proceed to pairing instructions.

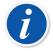

**Note:** As some software/USB driver installations require admin rights to the PC, you may need to contact your company's IT department for support.

## **Prerequisites**

1. Make sure that your MC6 family calibrator has the required firmware version installed.

The ePG controller communication capability requires a firmware version of **4.30 or later**. You can check the firmware version of your MC6 family calibrator from **Settings** > **About**.

In case you need to upgrade the firmware, the latest version, including the instructions, can be found in Beamex Download Center at https:// www.beamex.com/download-center under MC6 family.

After making sure that your MC6 family calibrator's firmware version is 4.30 or later, you can proceed to install the "Pressure controller communication, ePG" -option delivered together with this document:

I. Download and install the Beamex MC6 Option Installer software. This tool can be found in Beamex download center MC6 family > Software tools for MC6 family.

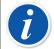

**Note:** You need admin rights to install the tool on a PC.

II. Install the "Pressure controller communication, ePG" option file (.opt) provided by Beamex. To do so, start the Beamex MC6 Option Installer and follow the instructions on the screen. Installed options can be seen in the calibrator's **Settings** > **About** window.

#### 3. Make sure that your ePG has the required firmware version installed.

**I.** Check the serial number of your ePG.

Please notice that all ePG devices with a serial number 20220160 or higher have the firmware version 2.00 or later installed, when shipped from the factory.

If that is the case, proceed to chapter Pairing. If the serial number of your device is lower than 20220160, you need to follow the instruction below to update the firmware of your ePG.

II. Download the ePG firmware update package, which also includes instructions for installing the USB driver and/or the ePG firmware. This update package can be found in Beamex download center > ePG. Detailed instructions can be found in the ePG Firmware update instructions document.

### **Pairing**

#### Enable communication between an MC6 family calibrator and the ePG.

MC6 family calibrator does not automatically recognize your ePG. You need to configure the controller communication to pair the devices.

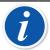

**Note:** If you have more than one ePG, you can assign each ePG on a separate Controller Presets channel (maximum 4).

- 1. Connect an MC6 family calibrator to your ePG using a USB Type-A to Type-C communication cable.
- 2. Power both devices on (ePG will power itself on automatically when the USB cable is connected to the calibrator).
- 3. From MC6 Home View, open **Settings** > **Controller Presets**.
- **4.** Set the following:
  - Connection Inferface: shows the connected ePG's with their serial numbers. Select the one you want to communicate with.
  - Controller Type: Beamex ePG
  - Control Mode: according to your needs (Shut off or Continuous)
  - Reference Module: select the pressure module of the MC6 family calibrator that you want to use as a reference (This can be any internal or external pressure module that is available). The ePG will not operate if no reference pressure module is available at all.

For additional details about configuring external controllers, see MC6 family calibrator manual Additional Information > Controller Communication.